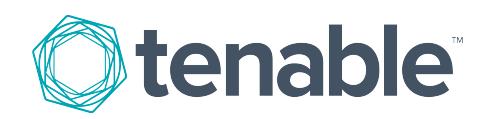

# <span id="page-0-0"></span>**LCE Windows Client 5.0 User Guide**

Last Revised: March 27, 2018

## Table of Contents

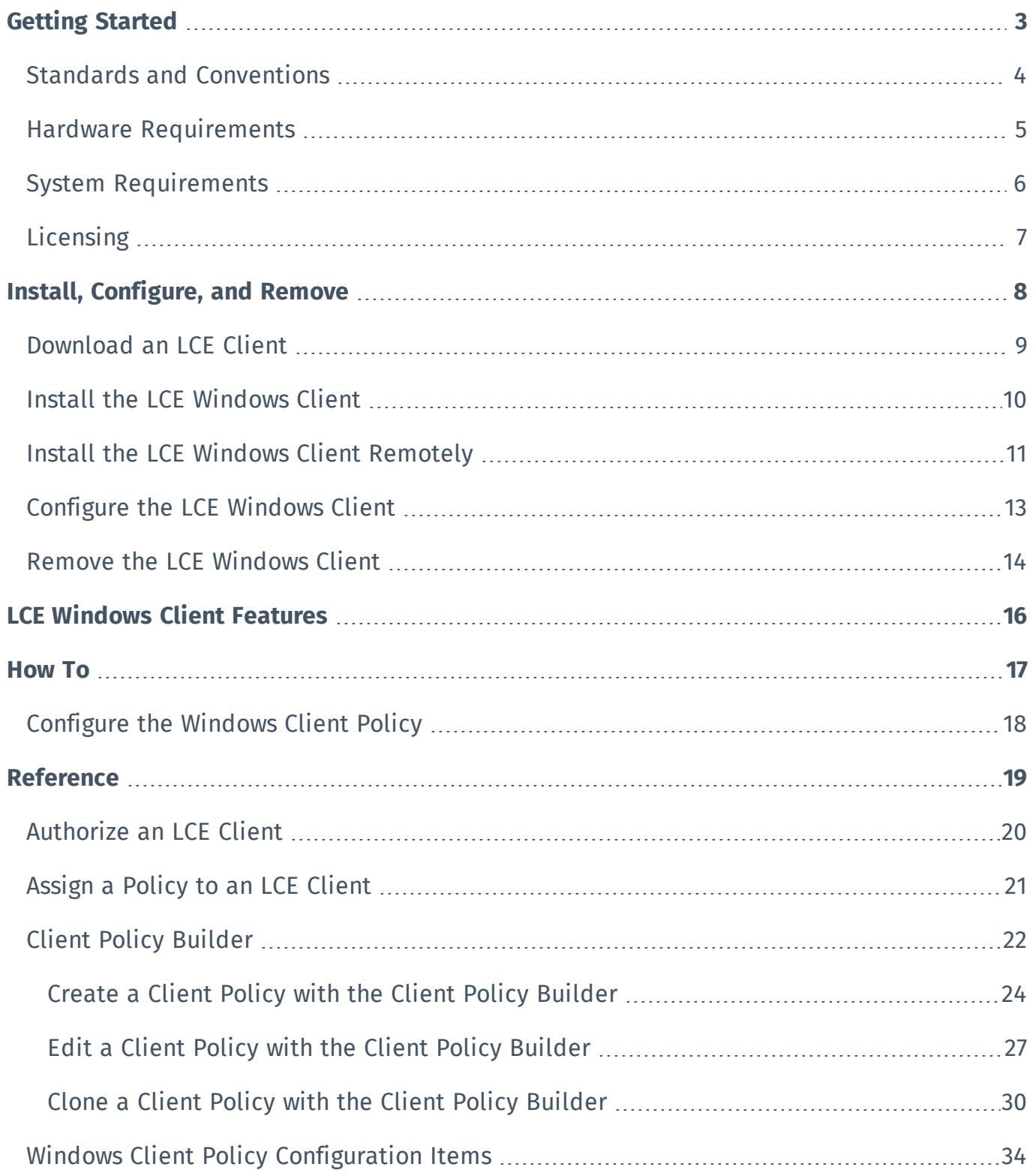

## <span id="page-2-0"></span>**Getting Started**

This document describes the LCE Client version 5.0 for Windows that is available for Tenable Network Security's Log Correlation Engine. This documentation refers to the LCE Client for Windows as the "LCE Windows Client."

A working knowledge of Secure Shell (SSH), Log Correlation Engine (LCE), and SecurityCenter Continuous View (SecurityCenter CV) operation and architecture is assumed. Familiarity with general log formats from various operating systems, network devices, and applications as well as a basic understanding of Microsoft Windows is also assumed.

Please email any comments and suggestions to [support@tenable.com](mailto:support@tenable.com).

#### **Overview**

The LCE Windows Client monitors events, as well as specific log files or directories, for new event data. Tenable Network Security provides 32-bit and 64-bit versions of the LCE Windows Client for Windows Server 2008/Server 2012/7/8/10 platforms.

#### <span id="page-3-0"></span>**Standards and Conventions**

Throughout the documentation filenames, daemons, and executables are indicated with a **bold monospace** font such as **gunzip**, **httpd**, and **/etc/passwd**.

Command line options and keywords are also indicated with the **bold monospace** font. Command line examples may or may not include the command line prompt and output text from the results of the command. Command line examples will display the command being run in **bold monospace** to indicate what the user typed while the sample output generated by the system will be indicated in **monospace** (not bold). Following is an example running of the Unix **pwd** command:

**# pwd** /opt/lce/daemons **#**

**Note:** Important notes and considerations are highlighted with this color.

**Tip:** Tips, examples, and best practices are highlighted with this color.

**Caution:** Crucial information the user must know. For example, *The LCE server daemon will restart following this operation.*

# <span id="page-4-0"></span>**Hardware Requirements**

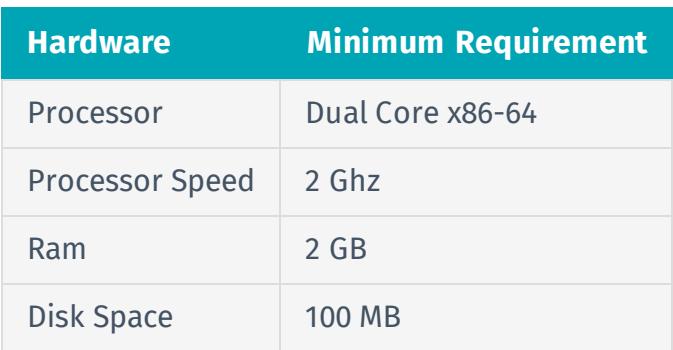

## <span id="page-5-0"></span>**System Requirements**

### Operating System

The Windows Client is compatible with the following operating systems:

- Windows Server 2008/2012, Windows Vista/7/8/10 32-bit
- Windows Server 2008/2012/2012 R2/2016, Windows Vista/7/8/10 64-bit

#### Additional Software

The Windows Client requires the following software:

- $\cdot$  LCE 5.0. $x$
- Microsoft Visual C++ 2015 [Redistributable](https://go.microsoft.com/fwlink/?LinkId=615460) Package, Update 2

# <span id="page-6-0"></span>**Licensing**

SecurityCenter CV must be licensed to utilize the LCE Windows Client.

## <span id="page-7-0"></span>**Install, Configure, and Remove**

This section includes the following instructions for installing, configuring, and removing the LCE Windows Client. With the exception of downloading the Windows Client, the following procedures must be performed on the command line.

- [Download](#page-8-0) the LCE Windows Client
- Install the LCE [Windows](#page-9-0) Client
- Install the LCE Windows Client [Remotely](#page-10-0)
- [Configure](#page-12-0) the LCE Windows Client
- Remove the LCE [Windows](#page-13-0) Client

### <span id="page-8-0"></span>**Download an LCE Client**

#### Steps

1. Access the Tenable [Support](https://support.tenable.com/) Portal.

The **Tenable Customer Support Portal** page appears.

2. On the left side of the page, in the **Main Menu** box, click the **Downloads** link.

The **Tenable Download Center** page appears.

3. Click the **Log Correlation Engine** link.

The **Log Correlation Engine Download** page appears.

4. At the top of the page, in the list of products, click the link that corresponds to the LCE client that you want to download, and then select the appropriate version for your operating system.

The **Software License Agreement** appears.

5. Review the Software License Agreement. If you agree to the terms, click the **I accept the terms of this license** button.

The client package is downloaded.

## <span id="page-9-0"></span>**Install the LCE Windows Client**

In addition to installing the LCE Windows Client locally, you can also install the LCE [Windows](#page-10-0) Client on [remote](#page-10-0) hosts.

#### Before You Begin

[Download](#page-8-0) the LCE Windows Client.

#### Steps

1. If you are installing the LCE Windows Client on a host where User Account Control is enabled, right-click the LCE Windows Client .msi file and select **Run As Administrator**. Otherwise, double-click the LCE Windows Client .msi file.

The LCE Windows Client requires the Microsoft Visual C++ 2015 [Redistributable](https://www.microsoft.com/en-us/download/details.aspx?id=48145) Package. If the package is not installed, an error will appear that instructs you to download and install the package.

The InstallShield Wizard appears.

2. Complete the installation using the InstallShield Wizard.

The LCE Client is installed.

## <span id="page-10-0"></span>**Install the LCE Windows Client Remotely**

The installation of the LCE Windows Client can be accomplished from a command line or script via the execution of msiexec.exe. This makes it possible to perform remote installations of LCE Windows Clients for multiple hosts.

To facilitate this process, the option exists to set the client's initial configuration settings at the time of the installation from the same command.

The following table contains a list of PUBLIC properties for the Tenable LCE Windows Client MSI install package. Because all parameters (except LCE server IP address and port) are set using policies on the server, there are only the two options available.

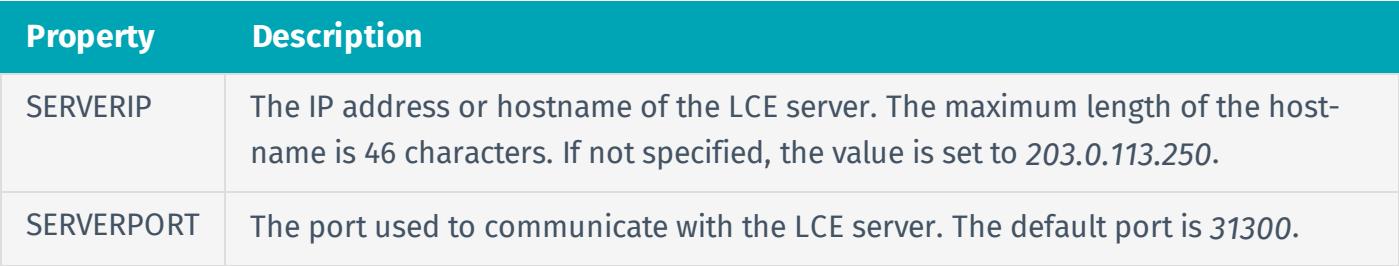

**Caution:** Versions of the LCE Windows Client earlier than 4.4 also provided the SERVERNAME property. That property is deprecated and should not be used.

#### Before You Begin

#### [Download](#page-8-0) the LCE Windows Client.

#### Steps

- 1. Using a script or via the command line, execute the following: msiexec.exe /qn /i "**<Package File>**" SERVERIP="**<Server IP or Hostname>**" SERVERPORT=**<Port Number>**
	- **<Package File>** corresponds to the directory location and name of the .msi file. For example, *C:\Users\Administrator\Downloads\<LCE Client Installer>.msi*, where **<LCE Client Installer>** is the file name of the .msi file.
	- <sup>l</sup> **<Server IP or Hostname>** corresponds to the IP address or hostname of the LCE server that you want the LCE Windows Client to communicate with. The hostname can be a maximum length of 46 characters.

**• <Port Number>** corresponds to the port used to communicate with the LCE server. Specify an integer between 1 and 65535. The default port is *31300*.

The **/qn** in the executed command instructs the .msi file to run with no user feedback. When performing an installation from the command line, the **/qn** option can be used to keep the installation program from stopping the process to ask if previous settings should be applied. If desired, the **/passive** option can be used in place of **/qn**, which will display the progress of the installation, but it doesn't allow for user interaction.

The **/i** is the operative parameter that specifies the name of the file to be installed.

If a log file of the installation is desired, **/l** can be used, followed by the path to the log file. For example: msiexec.exe /l C:\Users\Administrator\Documents\lce client install.txt /passive /i "C:\Users\Administrators\Downloads\**<LCE Client Installer>**" SERVERIP="127.0.0.2" SERVERPORT=31300, where **<LCE Client Installer>** is the file name of the .msi file.

If you want the log file to include all installation information including debug information, instead of **/l**, specify **/lvx\***. For example: msiexec.exe /lvx\* "install\_log.txt" /passive /i "C:\Users\Administrators\Downloads\**<LCE Client Installer>**" SERVERIP="127.0.0.2" SERVERPORT=31300, where **<LCE Client Installer>** is the file name of the .msi file.

### <span id="page-12-0"></span>**Configure the LCE Windows Client**

If you did not configure the LCE Windows Client during [installation](#page-10-0), or if you want to modify the configuration, you can configure the client using the command line.

#### Steps

- 1. Via the command line, go to the directory where you installed the LCE Windows Client, and then execute the following command: server\_assignment.exe --server-ip "**<Server IP or Hostname>**" --server-port **<Server Port>**
	- <sup>l</sup> **<Server IP or Hostname>** corresponds to the IP address or hostname of the LCE server that you want the LCE Windows Client to communicate with. The hostname can be a maximum length of 46 characters.
	- **<Port Number>** corresponds to the port used to communicate with the LCE server. The default port is *31300*.
- 2. Type net stop "Tenable LCE Client"

The Tenable LCE Client service stops.

3. Type net start "Tenable LCE Client"

The Tenable LCE Client service starts. The LCE Windows Client is configured.

**Note:** After the client is configured and authorized by the LCE server, a hidden file named. lcufh is created in C:\ProgramData\Tenable\LCE Client. This file contains a cache of process hashes and is used to store hashes that should only be reported once.

## <span id="page-13-0"></span>**Remove the LCE Windows Client**

The LCE Windows Client can be removed in three ways:

- Using the original .msi file that you [installed](#page-13-1) the Windows Client with.
- Using the [command](#page-13-2) line.
- Using the Control Panel for your version of Windows. This method will vary based on your operating system. If you are unsure how to remove a program using the Control Panel, consult the documentation for your operating system.

#### Remove Using the LCE Windows Client .msi File

<span id="page-13-1"></span>1. If you are removing the LCE Windows Client from a host where User Account Control is enabled, right-click the LCE Windows Client .msi file and select **Run As Administrator**. Otherwise, double-click the LCE Windows Client .msi file.

The InstallShield Wizard appears. On the **Program Maintenance** screen, you are prompted to **Modify**, **Repair**, or **Remove** the installation.

2. Select **Remove**, and then click the **Next** button.

The **Remove the Program** screen appears. You are prompted to remove all files in program data folders. By default, the **Remove all files in program data folders** check box is selected.

- 3. If you do not want to remove local files that were created by the LCE Windows Client, clear the **Remove all files in program data folders** check box.
- 4. Click the **Next** button.

The **Files in Use** screen appears. The Tenable LCE Client service must be stopped in order for the removal to complete successfully. By default, the Tenable LCE Client service will be stopped.

- 5. If you do not want to stop the Tenable LCE Client service, select **Do not close applications**. Your computer will need to be restarted before the removal process is completed.
- 6. Click **OK**, and then complete the InstallShield Wizard.

The LCE Windows Client is removed.

#### Remove Using the Command Line

<span id="page-13-2"></span>1. Via the command line, execute the following: msiexec.exe /qn /uninstall "**<Package**

#### **File>**"

<sup>l</sup> **<Package File>** corresponds to the directory location and name of the .msi file. For example, *C:\Users\Administrator\Downloads\lce\_client-4.4.0-windows\_2008\_x64.msi*. The exact package name will vary.

The **/qn** in the executed command instructs the .msi file to run with no user feedback.

### <span id="page-15-0"></span>**LCE Windows Client Features**

The LCE Windows Client is used to monitor events from many different channels on supported Windows platforms, including logs created by applications, and any Windows event logs. Additionally, the client can be configured to monitor text and binary files on a host, report on MD5 hash changes, monitor unknown processes, and scan for malware. Remote hosts can also be monitored.

### Event and Text File Monitoring

Whenever a new event appears in a monitored Windows event log, the event is transmitted to the LCE server for normalization. In the case of monitored text files, each new line is transmitted. After the LCE server normalizes the event data, the data can be visualized using Tenable's SecurityCenter Continuous View. The LCE Windows Client can process files of all common encoding types, including UTF-8 and UTF-16.

### Binary File and Unknown Process Monitoring

When a binary or executable file is monitored, if the MD5 checksum of the file changes, the old and new MD5 hashes are transmitted to the LCE server as an event. When unknown processes are monitored, you can configure the LCE Windows Client to report all unknown processes that are detected every time the client is restarted, or to report only newly-identified unknown processes.

#### Malware Scan

When the LCE Windows Client is configured to scan for malware, it will check the MD5 checksums of all running processes, as well as any binary file that the LCE Windows Client is monitoring, and compare the checksums to Tenable's database of known malware. Any processes or files that are identified as malware will be reported to the LCE server as events. When malware scanning is enabled, the LCE Windows Client will use DNS queries to compare the MD5 checksums.

## <span id="page-16-0"></span>**How To**

This section contains the following topics:

• [Configure](#page-17-0) the Windows Client Policy

# <span id="page-17-0"></span>**Configure the Windows Client Policy**

Using the Client Policy [Builder](#page-21-0), you can create and modify policies for your LCE Windows Client. The following steps are performed via the web interface on the LCE server that you configured your LCE Windows Client to communicate with.

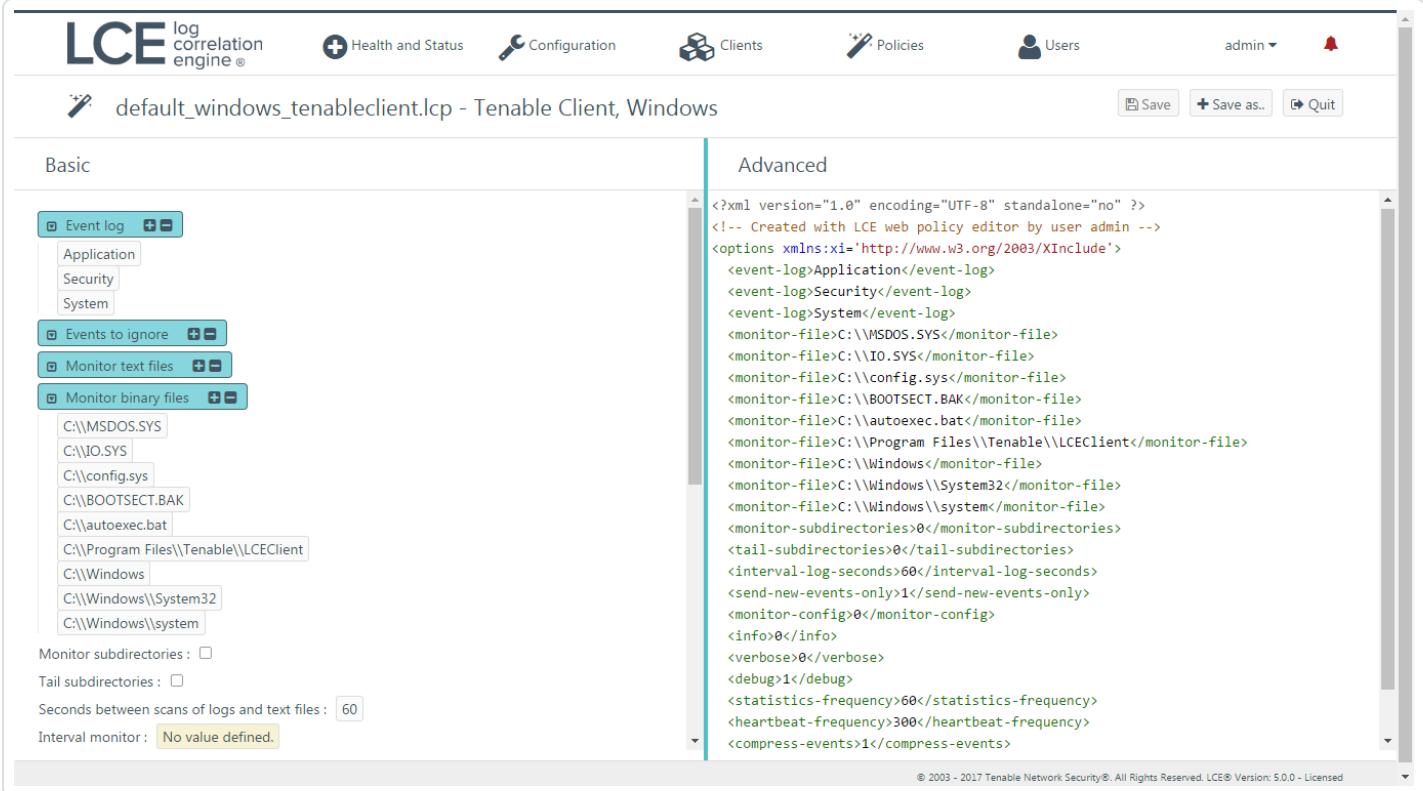

#### Steps

- 1. Using the Client Policy Builder, create a policy for your LCE [Windows](#page-23-0) Client. This documentation includes a list of valid [configuration](#page-33-0) items for the client policy.
- 2. Assign the policy to the LCE [Windows](#page-20-0) Client.

## <span id="page-18-0"></span>**Reference**

This section contains the following topics:

- [Authorize](#page-19-0) an LCE Client
- [Assign](#page-20-0) a Policy to an LCE Client
- · Client Policy [Builder](#page-21-0)
- Windows Client Policy [Configuration](#page-33-0) Items

### <span id="page-19-0"></span>**Authorize an LCE Client**

In order for an LCE client to communicate with an LCE server, it must first be authorized. LCE clients that have requested authorization appear in the client table.

#### Steps

1. In the top navigation bar, click **Clients**.

The **Clients** page appears, displaying the client table.

2. In the client table, in the rows corresponding to the LCE clients that you want to authorize, select the check boxes.

**Tip:** You can use filters or sort by the **Authorized** column to quickly find LCE clients that need to be authorized.

3. Above the client table, in the upper-left corner, click the **Actions** button, and then click **Authorize**.

The **Authorize** dialog box appears.

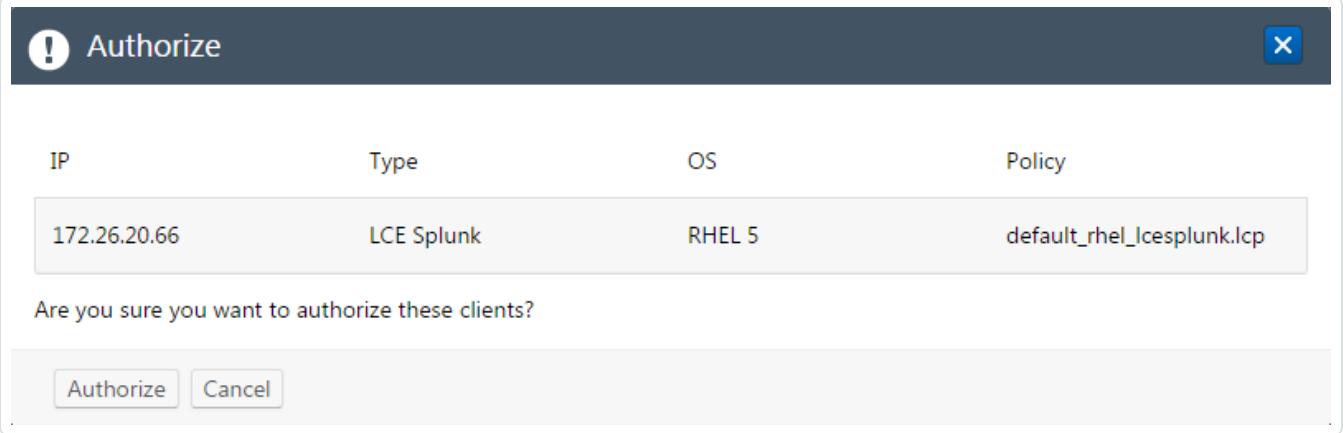

4. Review [the](#page-0-0) list of LCE clients that will be authorized, and then click the **Authorize** button.

The LCE clients are authorized and will immediately send a heartbeat.

### <span id="page-20-0"></span>**Assign a Policy to an LCE Client**

In addition to using SecurityCenter and the **Policies** page, you can assign policies to LCE clients via the **Clients** page.

#### Steps

1. In the top navigation bar, click **Clients**.

The **Clients** page appears, displaying the client table.

2. In the client table, in the row corresponding to the LCE client that you want to assign a policy, select the check box.

**Note:** You can assign a policy to multiple LCE clients by selecting the corresponding check boxes. The selected LCE clients must be the same client type, and support the same operating system. The selected clients will be assigned the same policy.

3. Above the client table, in the upper-left corner, click the **Actions** button, and then click **Change Policy**.

The **Change policy** dialog box appears.

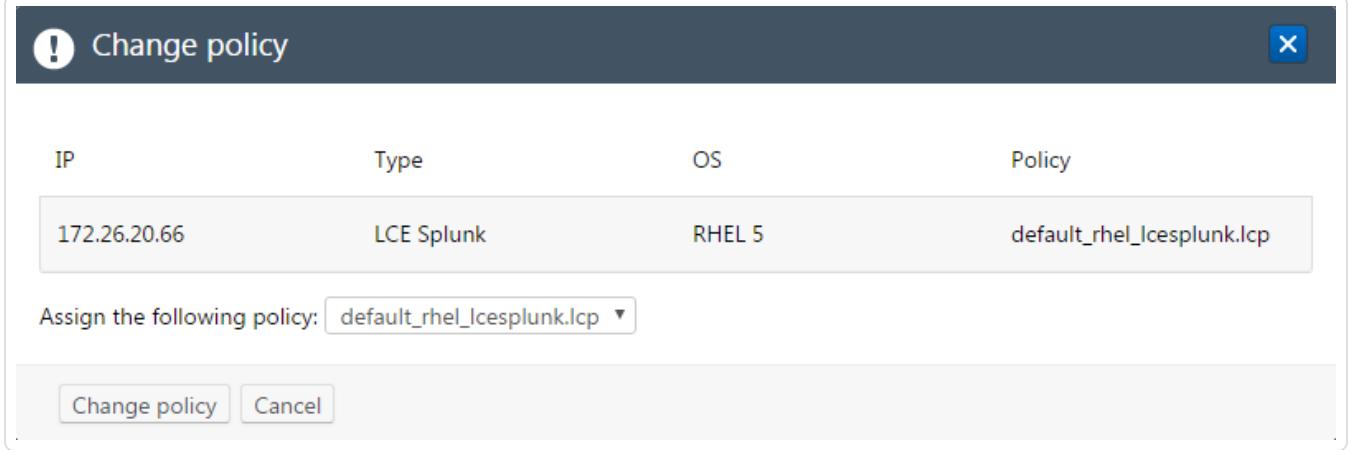

- 4. In the **Assign the following policy** list, select the policy that you want to assign to the LCE client.
- 5. Review the LCE client that will have a new policy, and then click the **Change policy** button. The specified policy is assigned to the LCE client.

## <span id="page-21-0"></span>**Client Policy Builder**

The Client Policy Builder is a tool for creating and editing policies directly in the LCE interface. The Builder can be used to create a policy for any supported combination of LCE client and operating system, and will not allow invalid combinations, preventing you from inadvertently creating an invalid policy. Additionally, if upgrading from a previous version of LCE, the Builder can be used to modify any existing policies and will alert you if an existing policy that you modify is invalid.

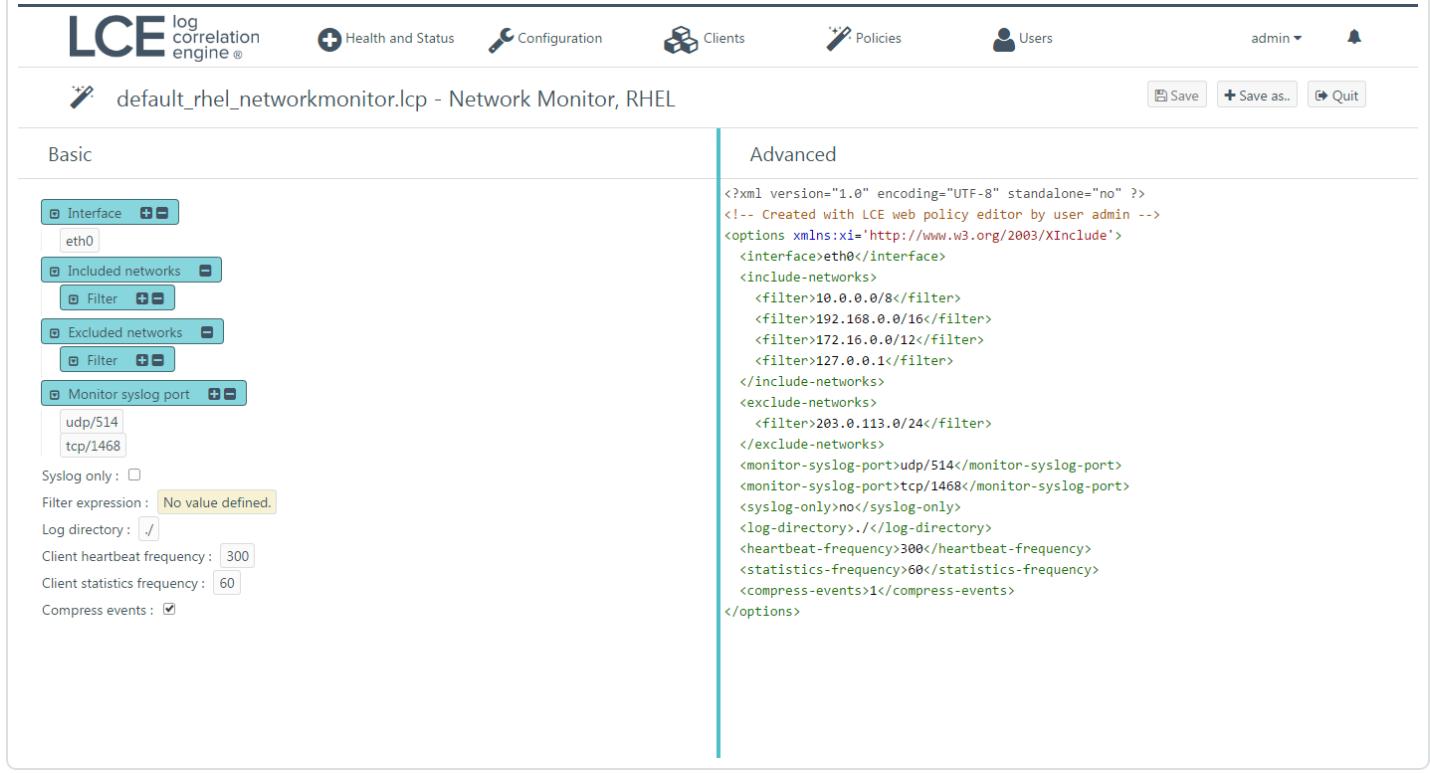

The Builder is divided into the title bar and the **Basic** and **Advanced** panes.

The title bar appears at the top of the Builder and displays the file name of the policy. If you are creating a new policy, the default name will reflect the LCE client type and the operating system that the policy supports. Additionally, the title bar contains the **Save**, **Save as..**, and **Quit** buttons.

In the **Basic** pane, you can add or remove configuration items and specify valid values for those items. All values that you enter for configuration items are validated. If an invalid value is entered, the Builder warns you and prevents the invalid policy from being saved. As you modify the configuration items in the **Basic** pane, the XML source code in the **Advanced** pane will be updated to reflect the new values.

In the **Basic** pane, if a check box is empty, the value for that configuration item will be set to *false* in the **Advanced** pane.

In the **Advanced** pane, you can modify the XML directly. As with the values in the **Basic** pane, all changes made to the XML are validated, including but not limited to values for the configuration items, element tags, and the file header. You are also alerted if you attempt to add configuration items that do not correspond to the policy type. When changes are made to values in the XML, the **Basic** pane is updated to reflect the new values.

**Note:** It is recommended that only advanced users utilize the **Advanced** pane.

Primarily, the Builder will be used to:

- [Create](#page-23-0) a Client Policy
- Edit an [Existing](#page-26-0) Client Policy
- Clone an [Existing](#page-29-0) Client Policy

- 23 -

## <span id="page-23-0"></span>**Create a Client Policy with the Client Policy Builder**

#### Steps

1. In the top navigation bar, click **Policies**.

The **Policies** page appears, displaying the policy table.

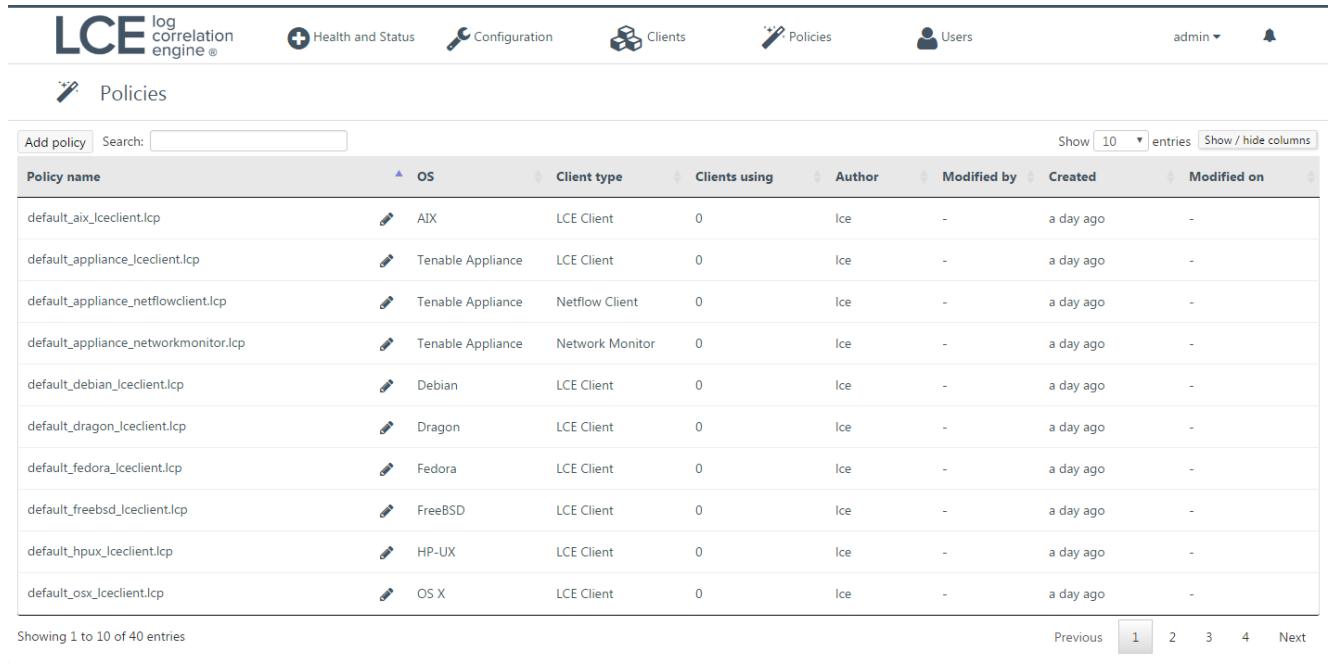

2. In the upper-left corner of the policy table, click the **Add policy** button.

The **Client Policy Builder** window appears, displaying the **Create** section.

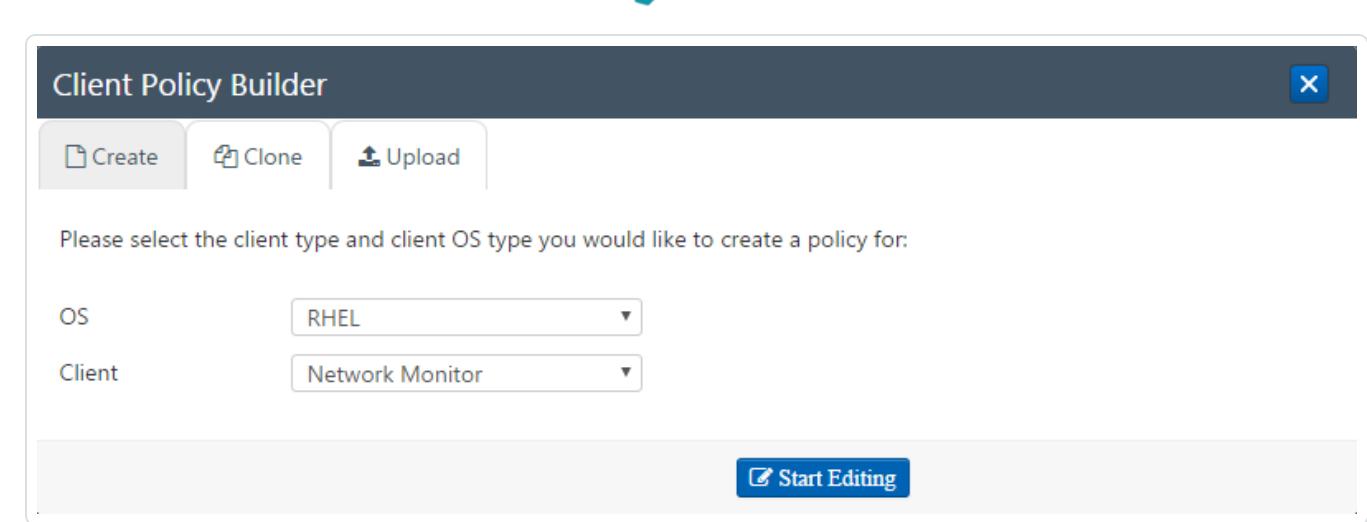

3. In the **OS** list, select the operating system of the host for which you want to create a policy.

The **Client** list is filtered automatically to display only LCE clients that are supported on the select operating system. For example, if you select *Windows*, the **Client** list will be limited to just *Tenable Client*, the only supported LCE client for Windows.

4. In the **Client** list, select the client for which you want to create a policy, and then click the **Start Editing** button.

The Client Policy Builder appears. At the top of the Builder, the title bar displays the name of the default policy corresponding to the operating system and LCE client that you selected. A complete list of configuration items that are valid for the type of policy appear in the **Basic** pane. XML source code with corresponding values appears in the **Advanced** pane.

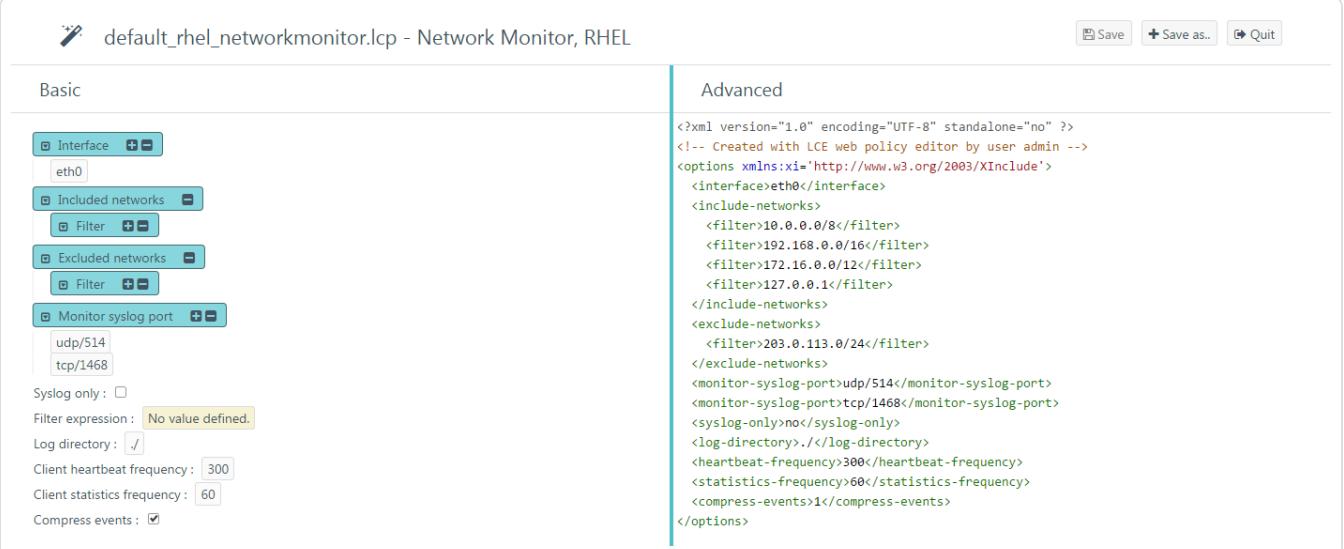

**Note:** The list of configuration items in the **Basic** pane includes items that do not yet have a configured value. If the configuration item normally accepts a value, *No value defined* will be displayed. In the case of a group, that group will not contain any items.

5. Using the **Basic** or **Advanced** panes, modify values for each configuration item.

**Tip:** In the **Basic** pane, to modify a configuration item that uses a list of values (e. g.,  $\boxed{\bullet}$  Included networks  $\boxed{\bullet}$ ), click  $\blacksquare$  to add items and  $\blacksquare$  to remove items from the list. Additionally, to expand and collapse the lists, click and  $\Box$ , respectively. If configuration items are visible in the **Advanced** pane but not in the **Basic** pane, it is likely that the parent configuration item is currently collapsed.

As you configure the policy, the Builder will validate the configuration items, and alert you if any invalid configuration is found.

6. Click the **Save as** button.

The **Save file as** dialog box appears.

7. In the **Filename** box, type a name for the policy. A valid file name cannot include the phrase *default* or *TNS* as a prefix, and cannot include spaces or underscores. Do not include a file extension. The operating system, client, and file extension will be appended to the name when the policy is saved.

For example, if you are saving a policy for the LCE Tenable Network Monitor that supports Red Hat Enterprise Linux, and you type *corpnet* as the name, the policy will be saved with the following complete name: *corpnet\_rhel\_networkmonitor.lcp*.

**Note:** The policy name can be a maximum of 50 characters.

8. Click **OK**.

A notification appears, confirming that the policy was saved successfully. The **Save** button is enabled. You can continue to modify the policy and save those changes.

9. At the top of the Builder, in the title bar, click the **Quit** button.

The **Policies** page appears, displaying a list of default and existing policies.

## <span id="page-26-0"></span>**Edit a Client Policy with the Client Policy Builder**

#### Steps

1. In the top navigation bar, click **Policies**.

The **Policies** page appears, displaying the policy table.

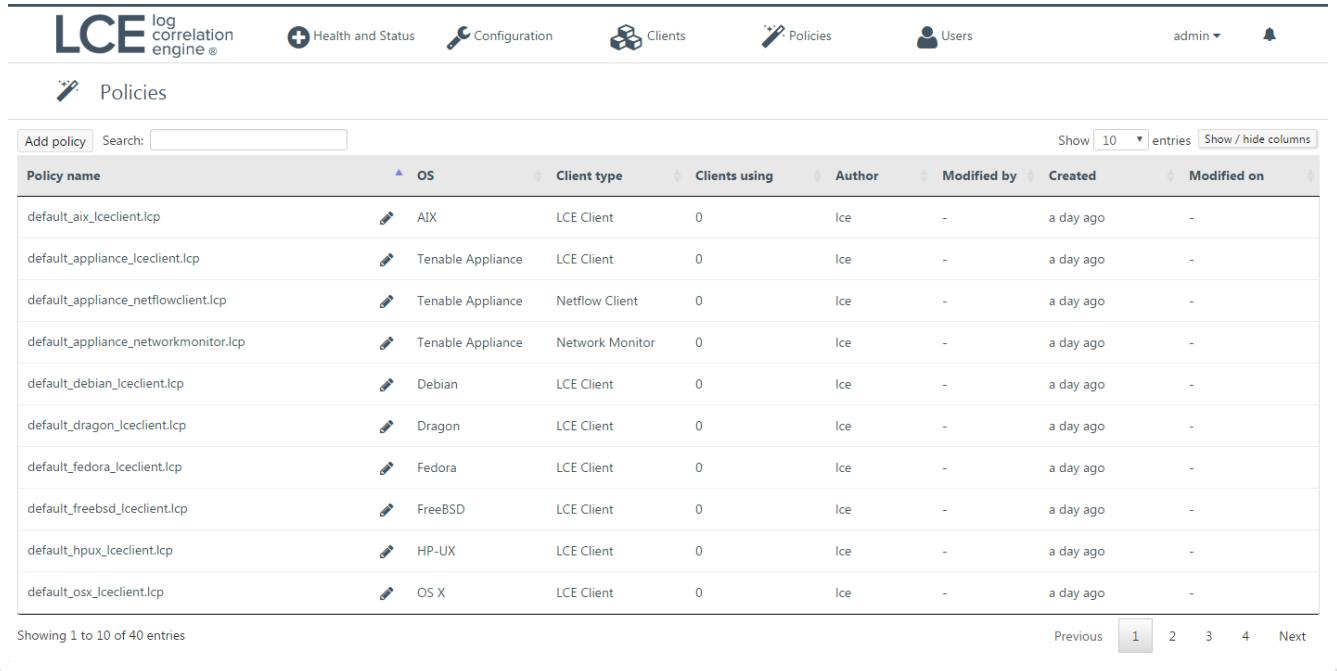

2. In the row corresponding to the policy you want to edit, in the **Actions** column, click the **Edit** button.

The Client Policy Builder appears. At the top of the Builder, the title bar displays the name of the policy that you selected. A complete list of configuration items that are valid for the type of policy appear in the **Basic** pane. XML source code with corresponding values appears in the **Advanced** pane.

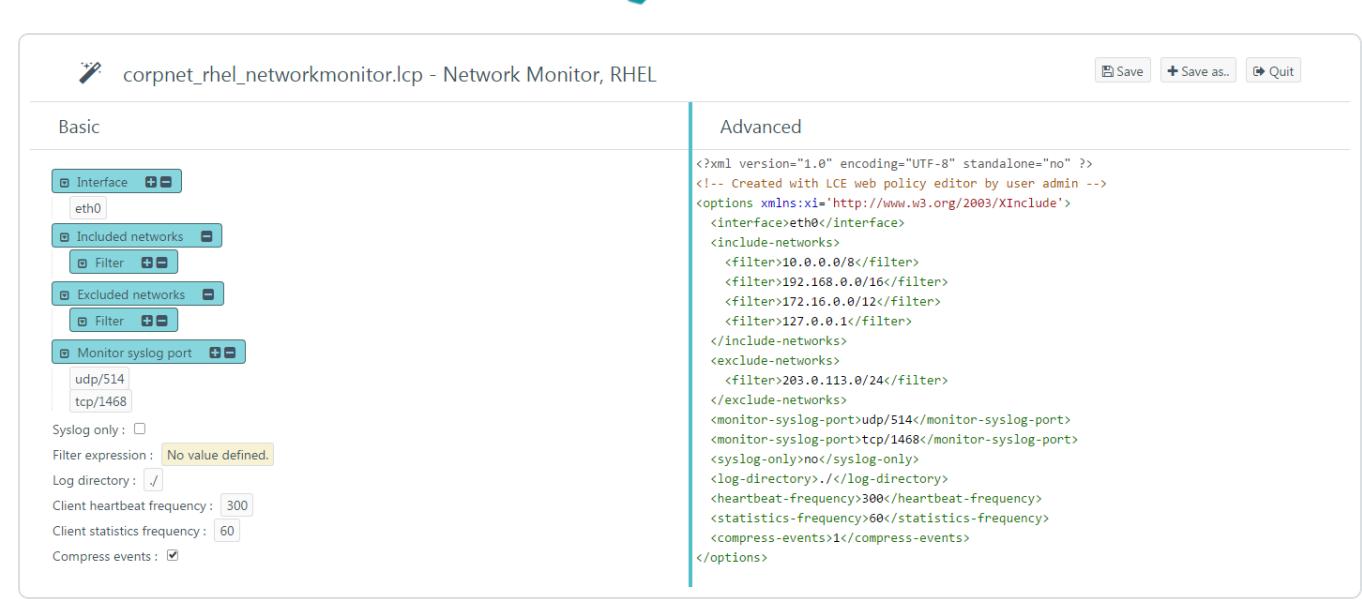

**Caution:** If comments are present in an existing policy, those comments will be removed. Comments will not be saved with the policy.

3. Using the **Basic** or **Advanced** panes, modify values for each configuration item.

**Tip:** In the **Basic** pane, to modify a configuration item that uses a list of values (e. g.,  $\boxed{\circ}$  Included networks  $\bullet$   $\bullet$  ), click  $\bullet$  to add items and  $\bullet$  to remove items from the list. Additionally, to expand and collapse the lists, click  $\blacksquare$  and  $\blacksquare$ , respectively. If configuration items are visible in the **Advanced** pane, but not in the **Basic** pane, it is likely that the parent configuration item is currently collapsed.

As you configure the policy, the Builder will validate the configuration items, and alert you if any invalid configuration is found.

4. If you want to keep the existing file name, click the **Save** button, and then proceed to step 7 of this procedure. Otherwise, click the **Save as** button.

The **Save file as** dialog box appears.

5. In the **Filename** box, type a name for the policy. Do not include a file extension. The operating system, client, and file extension will be appended to the name when the policy is saved.

For example, if you are saving a policy for the LCE Tenable Network Monitor that supports Red Hat Enterprise Linux, and you type *corpnet* as the name, the policy will be saved with the following complete name: *corpnet\_rhel\_networkmonitor.lcp*.

6. Click **OK**.

A notification appears, confirming that the policy was saved successfully.

7. At the top of the Builder, in the title bar, click the **Quit** button.

The **Policies** page appears, displaying a list of default and existing policies. To confirm that the policy you modified was saved, in the upper-right corner of the list of policies, in the **Search** box, type the name of the policy you created, and then check the value in the **Last modified on** column.

## <span id="page-29-0"></span>**Clone a Client Policy with the Client Policy Builder**

#### Steps

1. In the top navigation bar, click **Policies**.

The **Policies** page appears, displaying the policy table.

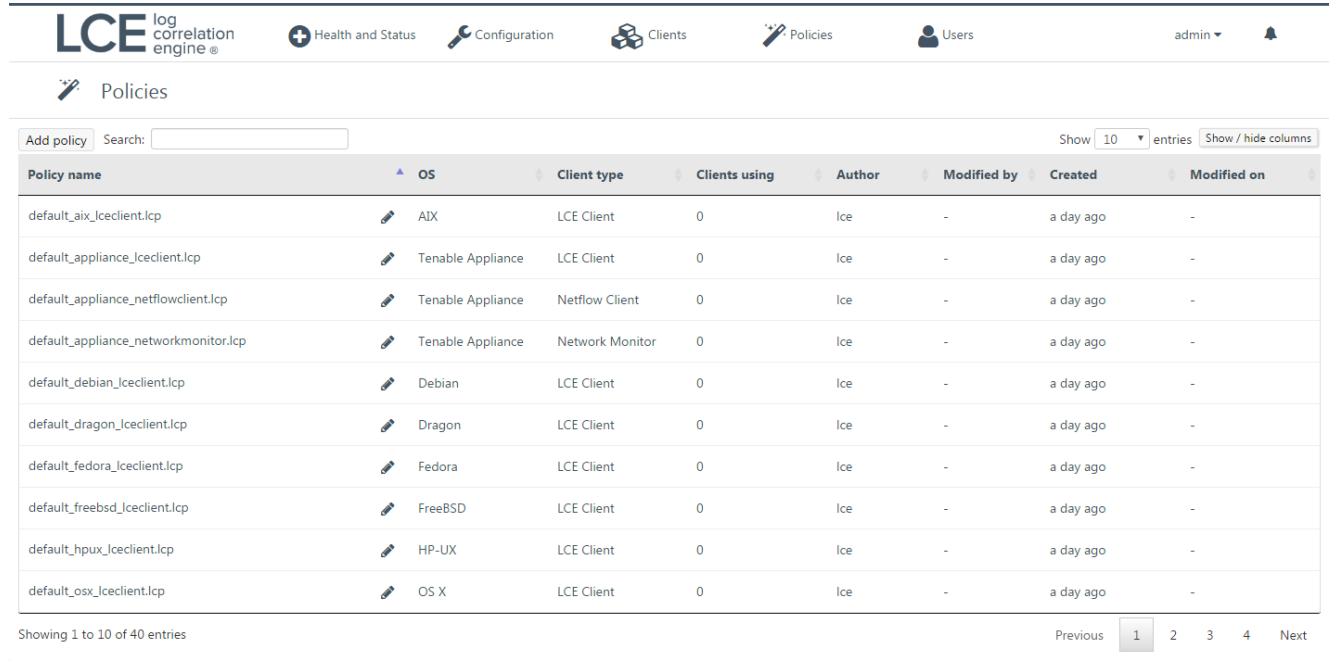

2. In the row corresponding to the policy you want to clone, in the **Actions** column, click the **Clone** button.

 $-0r-$ 

a. In the upper-left corner of the policy table, click the **Add policy** button.

The **Client Policy Builder** window appears, displaying the **Create** section.

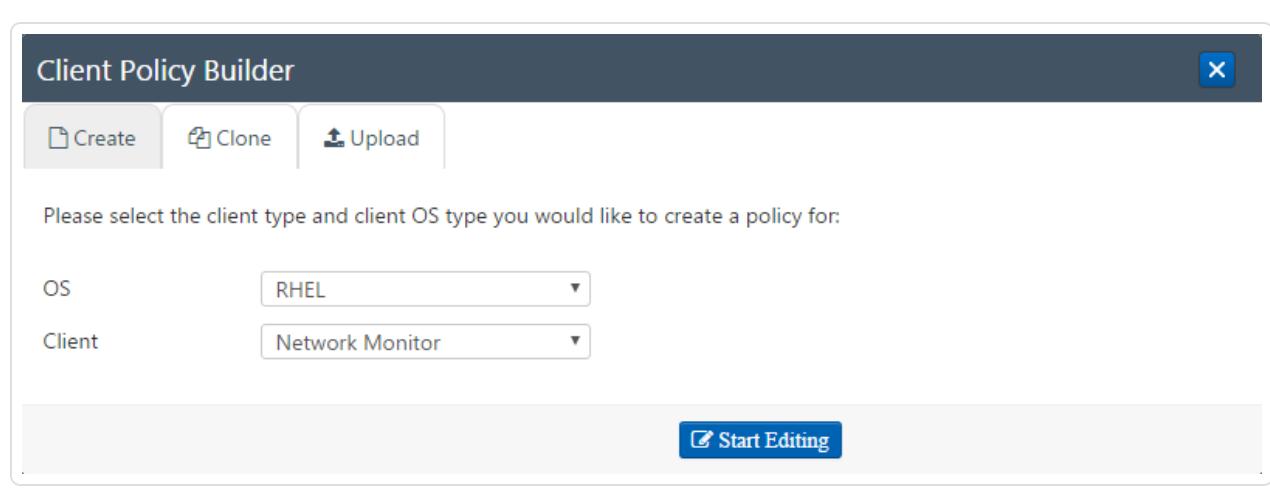

#### b. Click the **Clone** tab.

The **Clone** section appears.

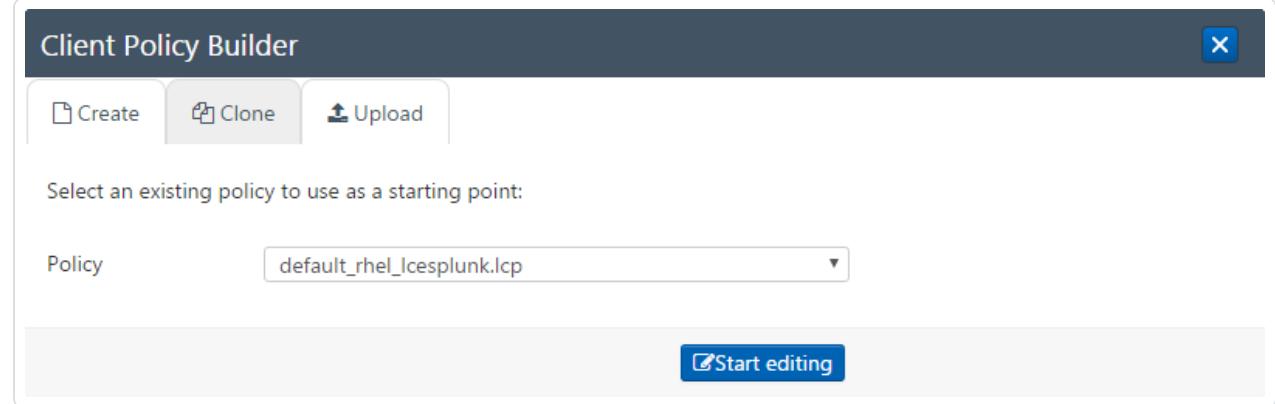

#### c. In the **Policy** list, select the policy that you want to clone, and then click the **Start Editing** button.

The Client Policy Builder appears. At the top of the Builder, the title bar displays the name of the policy that you selected. A complete list of configuration items that are valid for the type of policy appear in the **Basic** pane. XML source code with corresponding values appears in the **Advanced** pane.

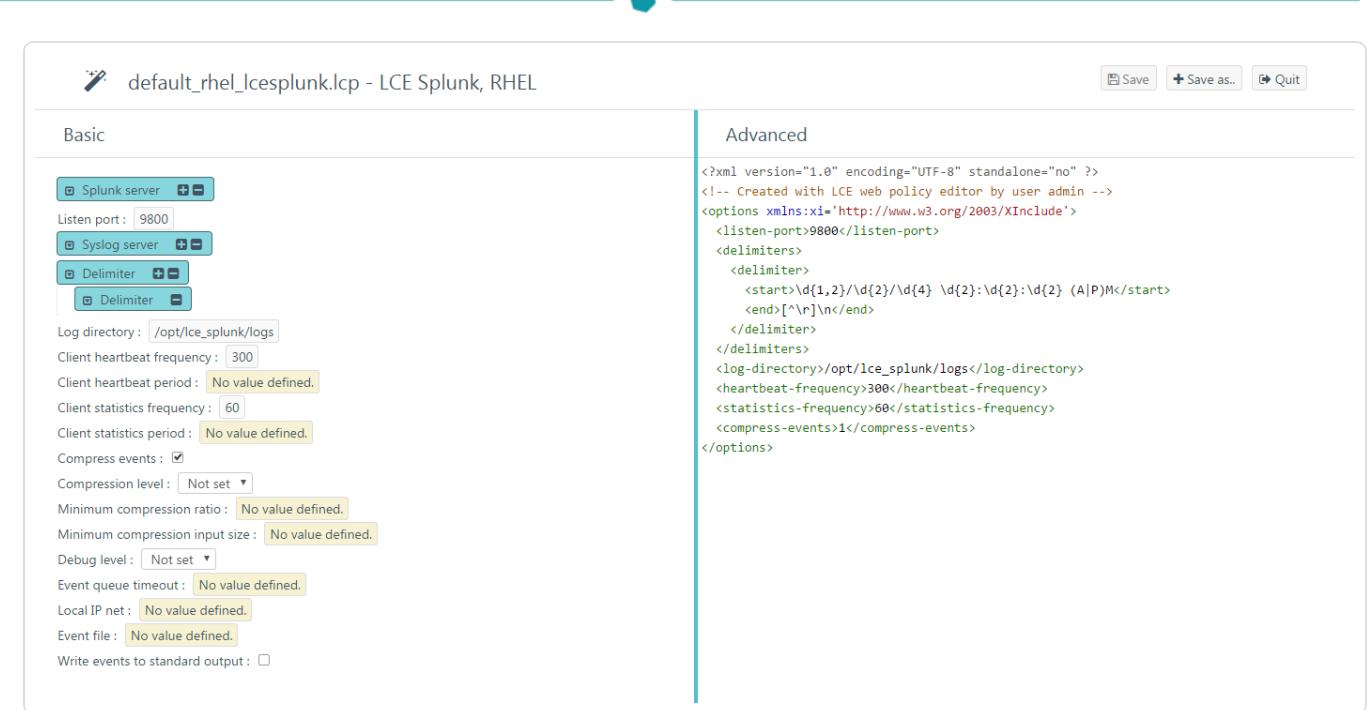

3. Using the **Basic** or **Advanced** panes, modify values for each configuration item.

**Tip:** In the **Basic** pane, to modify a configuration item that uses a list of values (e. g.,  $\boxed{\Theta}$  Included networks  $\boxed{\Theta}$ ), click  $\blacksquare$  to add items and  $\blacksquare$  to remove items from the list. Additionally, to expand and collapse the lists, click  $\blacksquare$  and  $\blacksquare$ , respectively. If configuration items are visible in the **Advanced** pane, but not in the **Basic** pane, it is likely that the parent configuration item is currently collapsed.

As you configure the policy, the Builder will validate the configuration items and alert you if any invalid configuration is found.

4. Click the **Save as** button.

The **Save file as** dialog box appears.

5. In the **Filename** box, type a name for the policy. Do not include a file extension. The operating system, client, and file extension will be appended to the name when the policy is saved.

For example, if you are saving a policy for the LCE Tenable Network Monitor that supports Red Hat Enterprise Linux, and you type *corpnet* as the name, the policy will be saved with the following complete name: *corpnet\_rhel\_networkmonitor.lcp*.

6. Click **OK**.

A notification appears, confirming that the policy was saved successfully. The **Save** button is enabled. You can continue to modify the policy and save those changes.

7. At the top of the Builder, in the title bar, click the **Quit** button.

The **Policies** page appears, displaying a list of default and existing policies.

- 33 -

## <span id="page-33-0"></span>**Windows Client Policy Configuration Items**

The following table lists the configuration items that are valid for the LCE Windows Client policy, and provides a brief description of each item. These configuration items appear in the Client Policy Builder when you create or modify a policy for the LCE Windows Client.

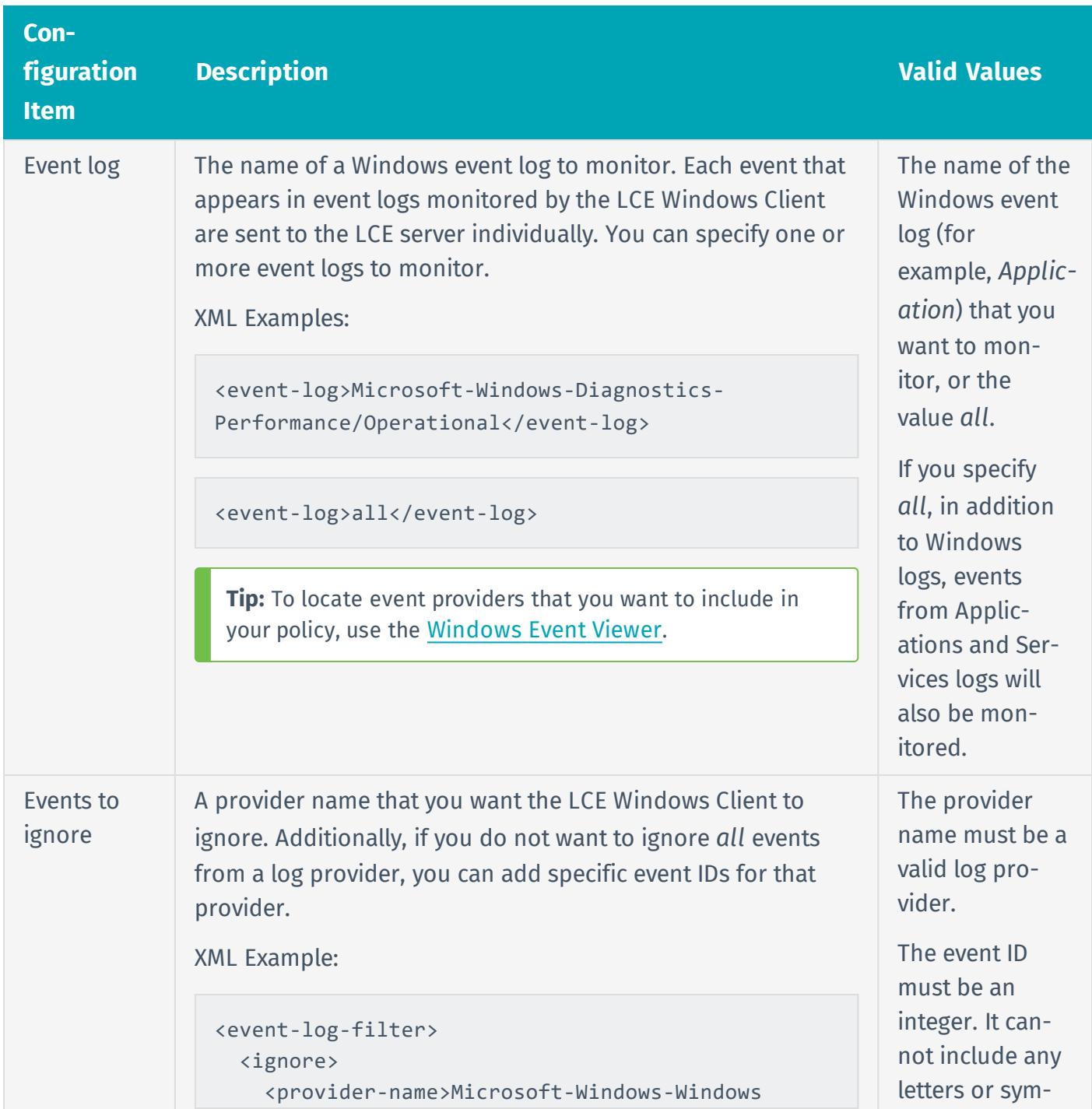

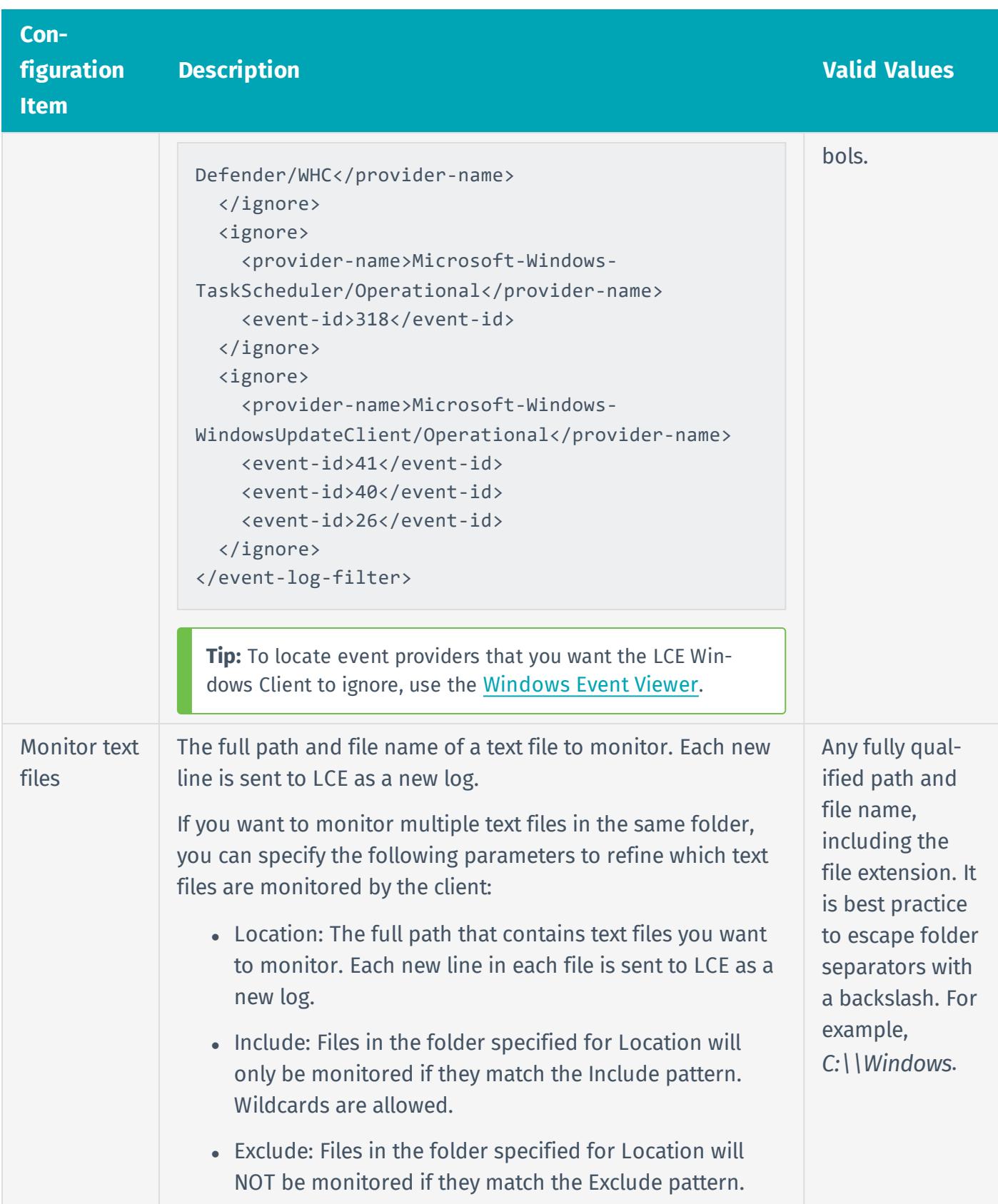

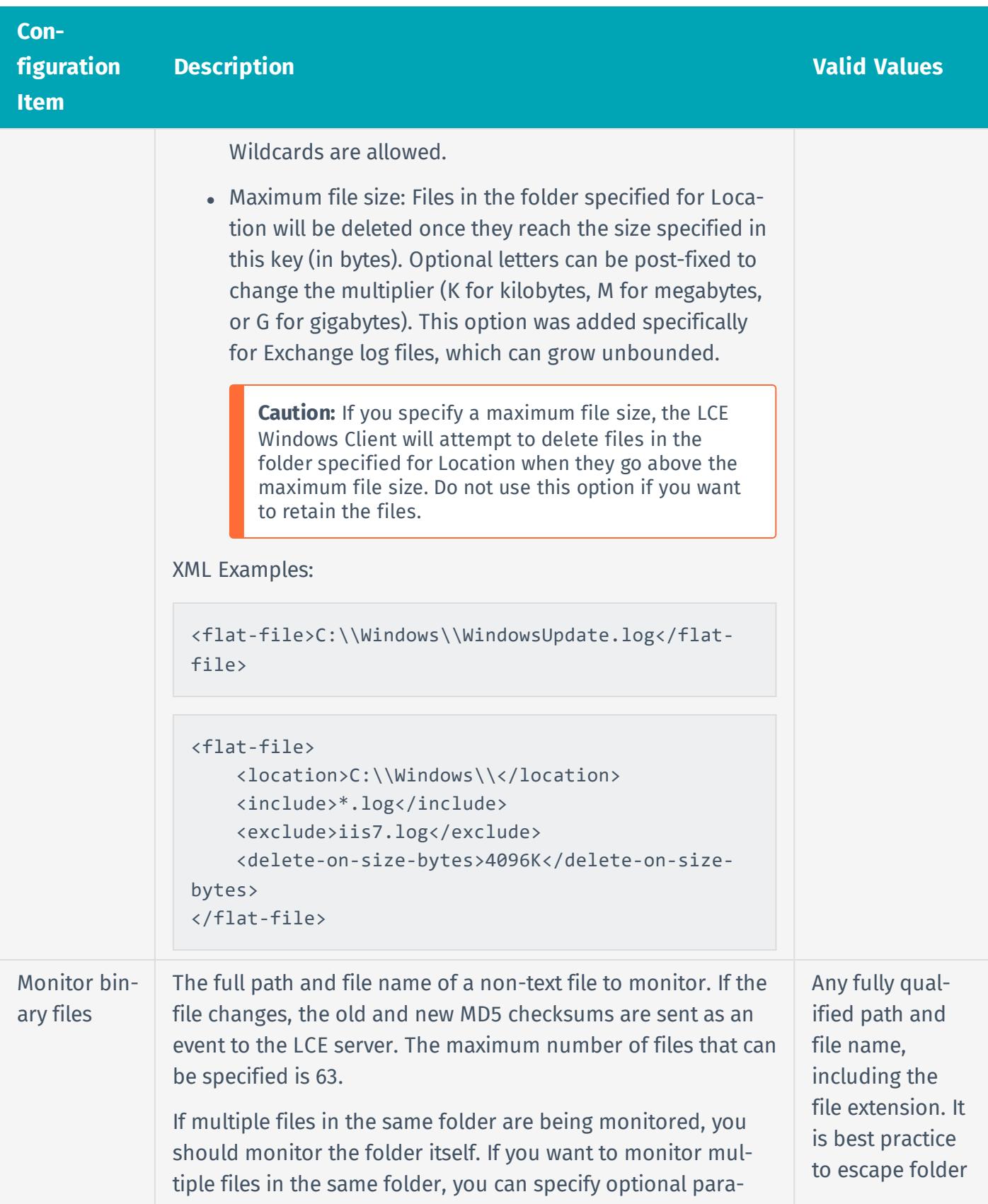

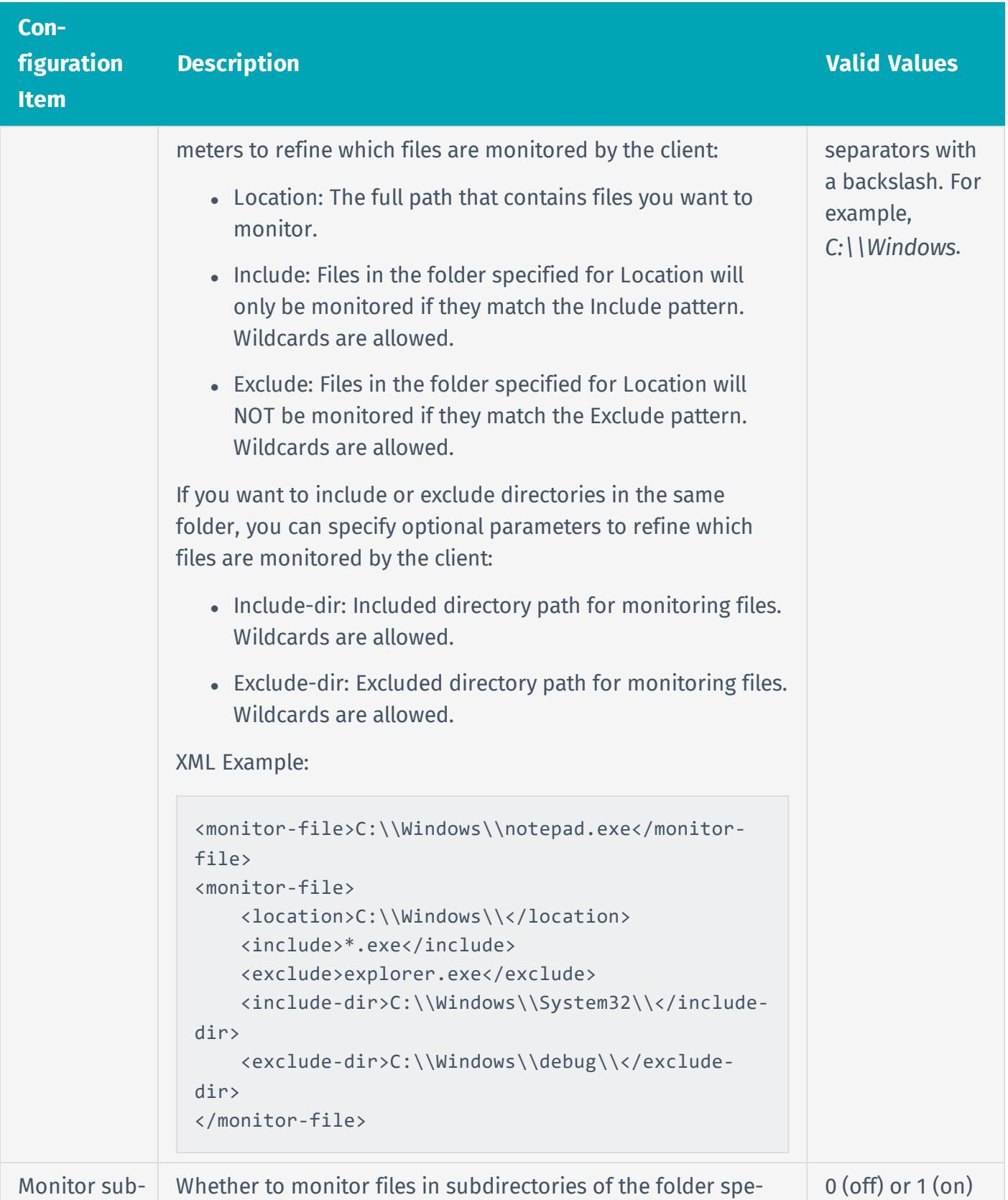

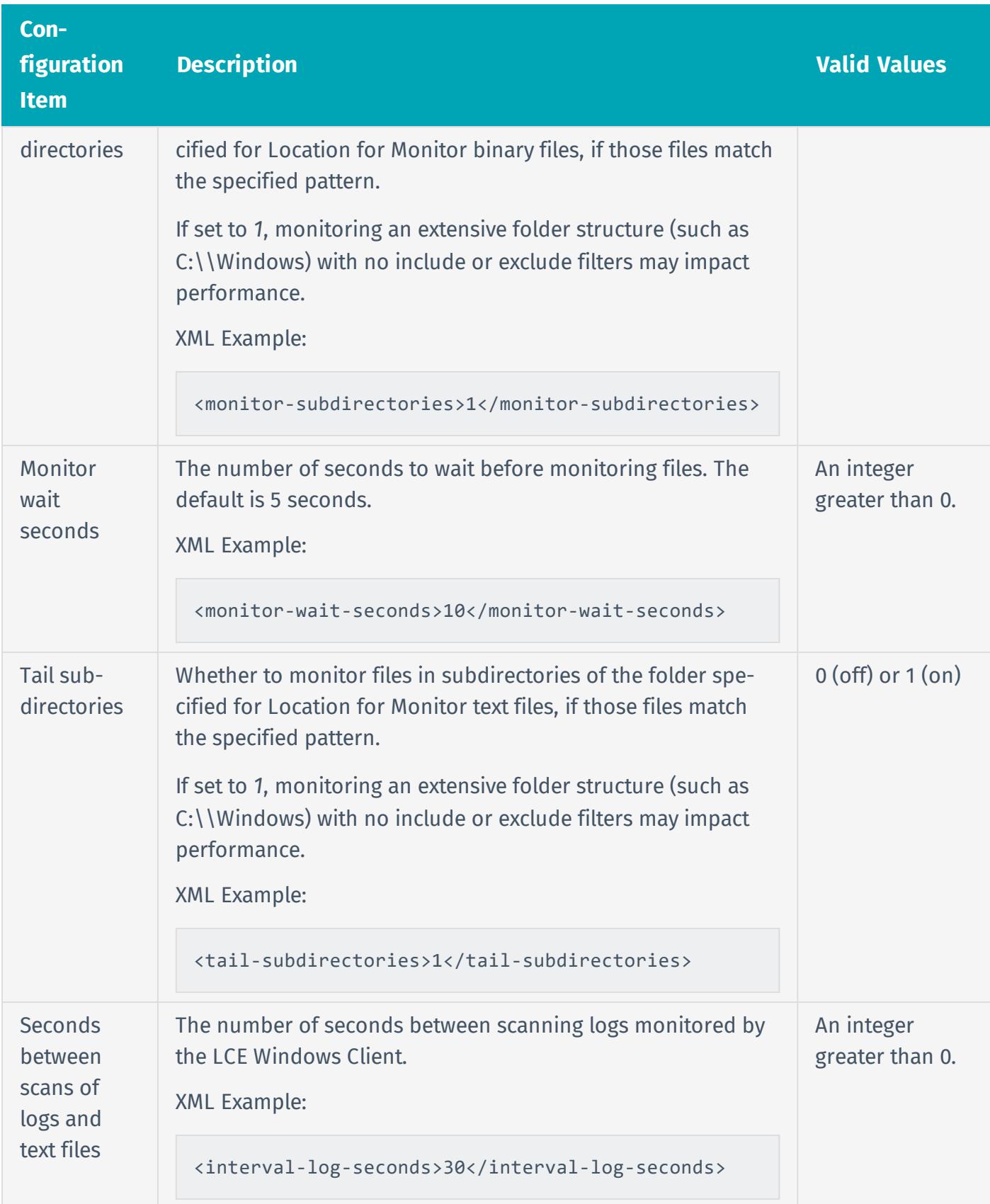

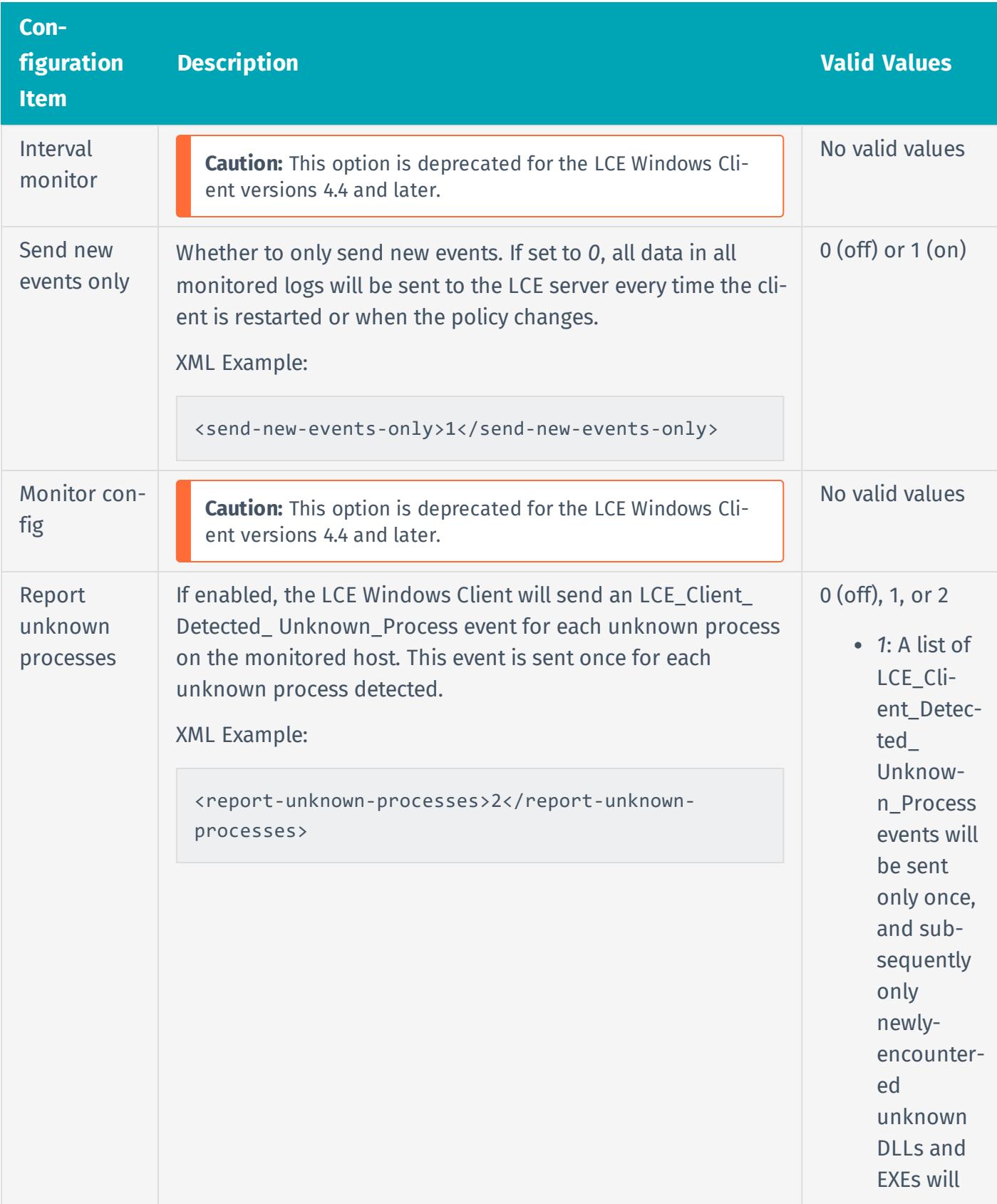

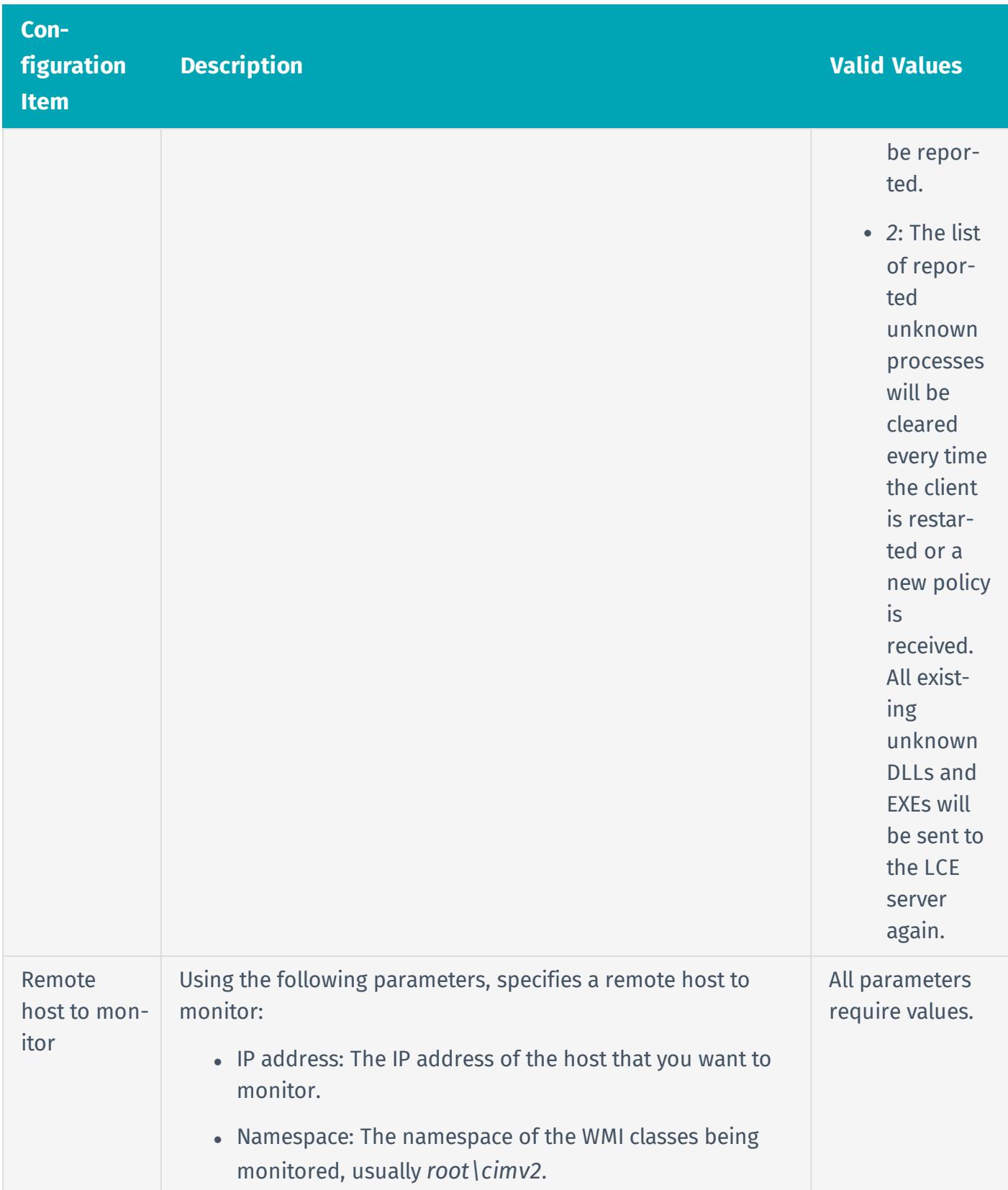

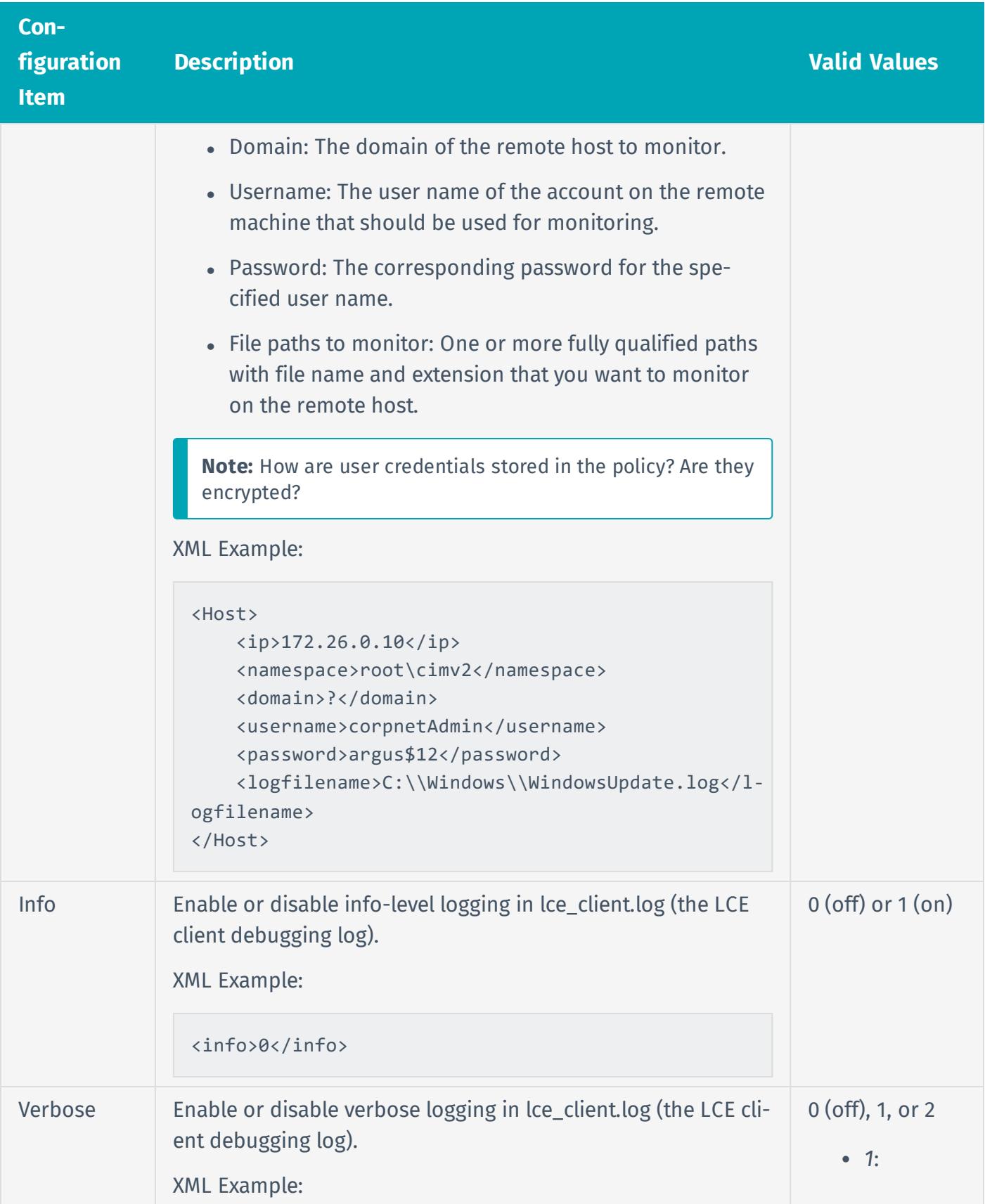

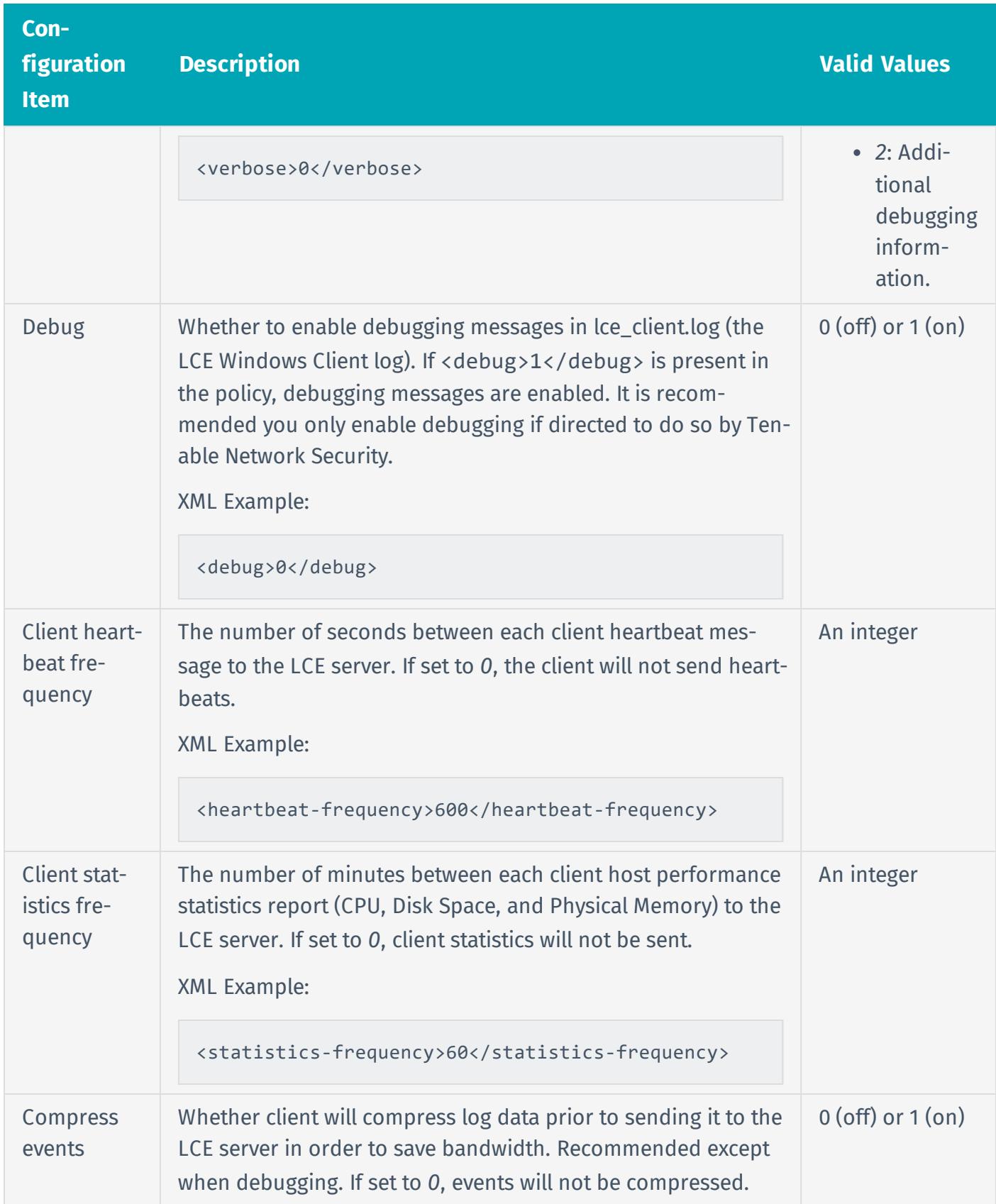

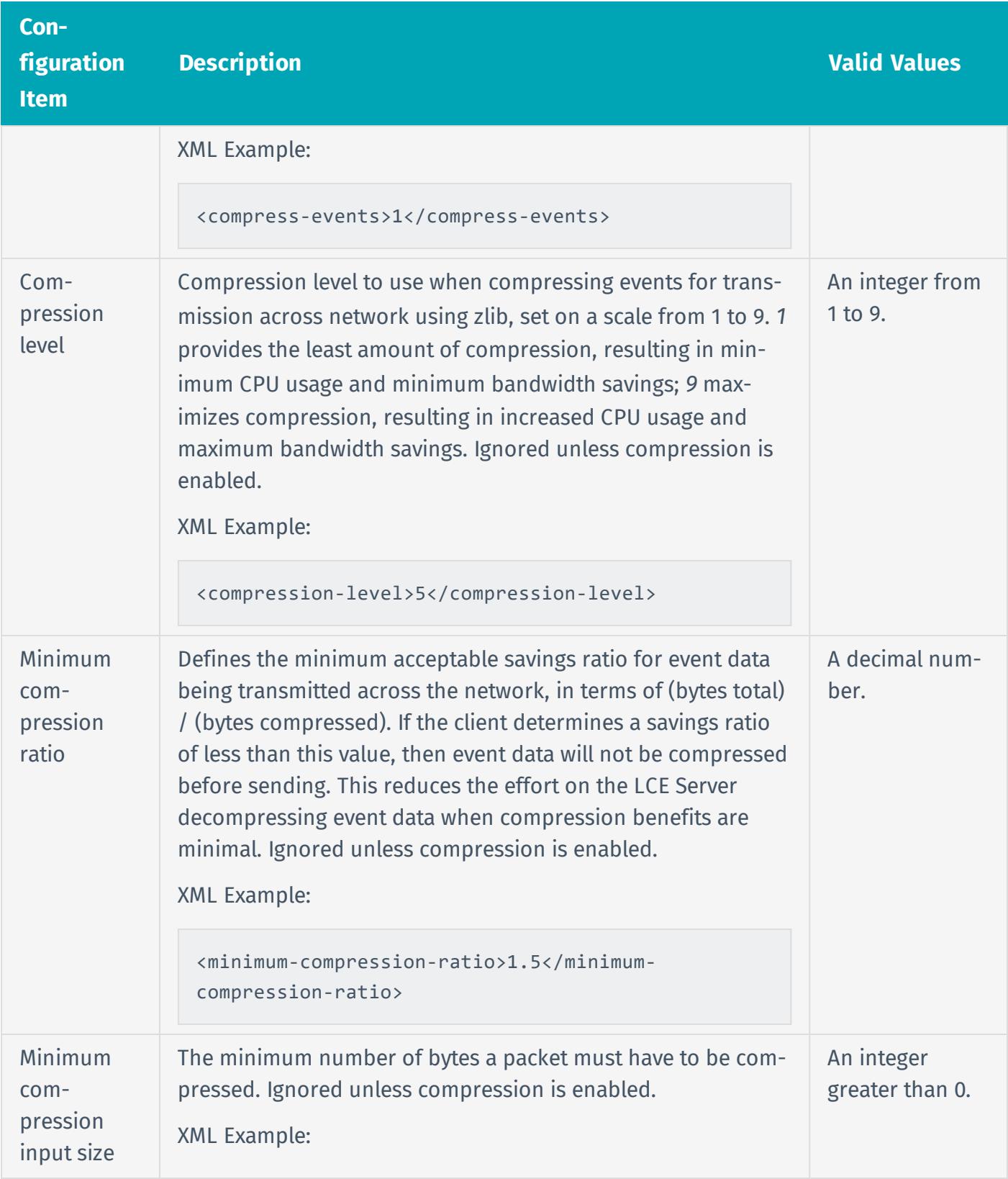

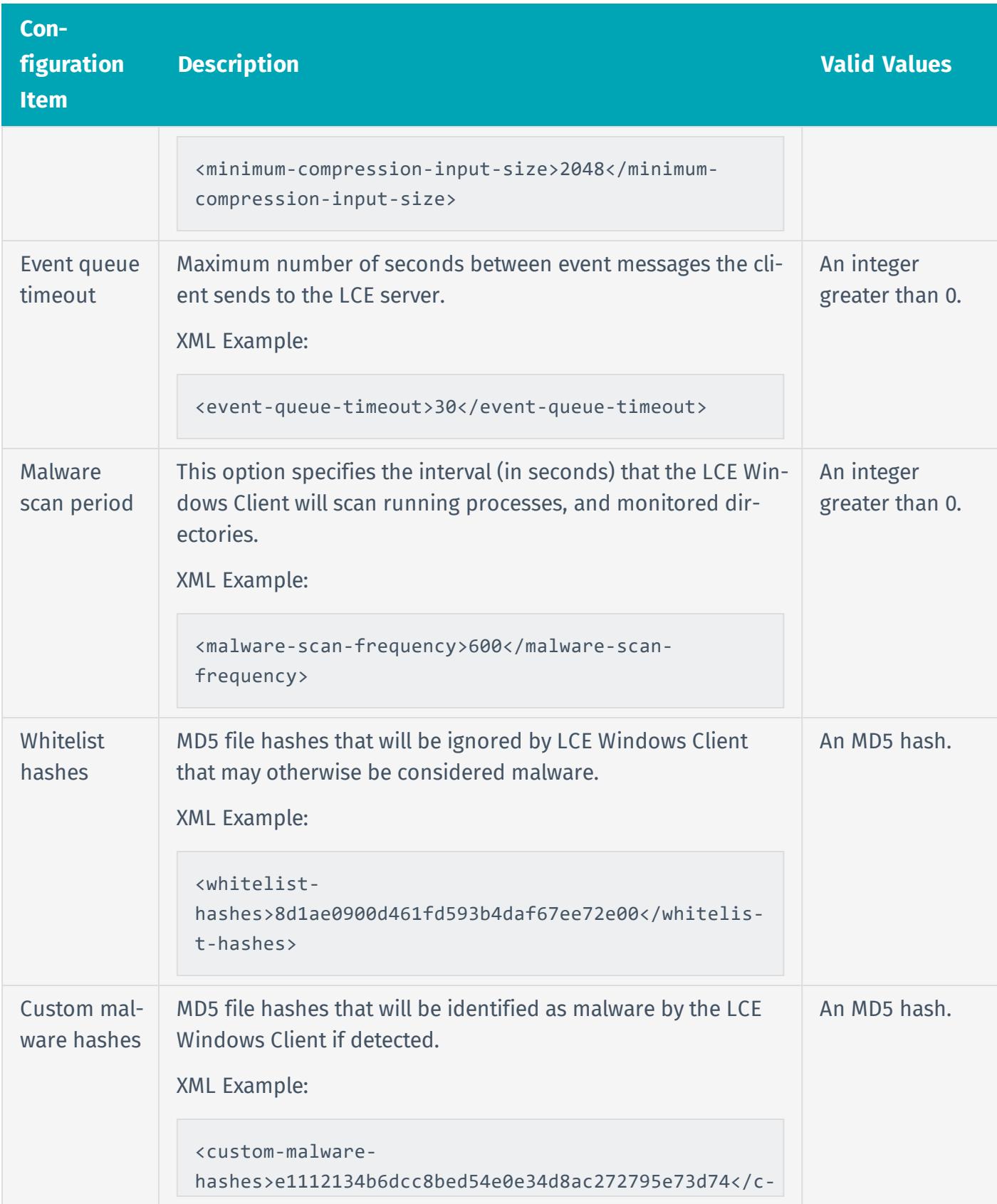

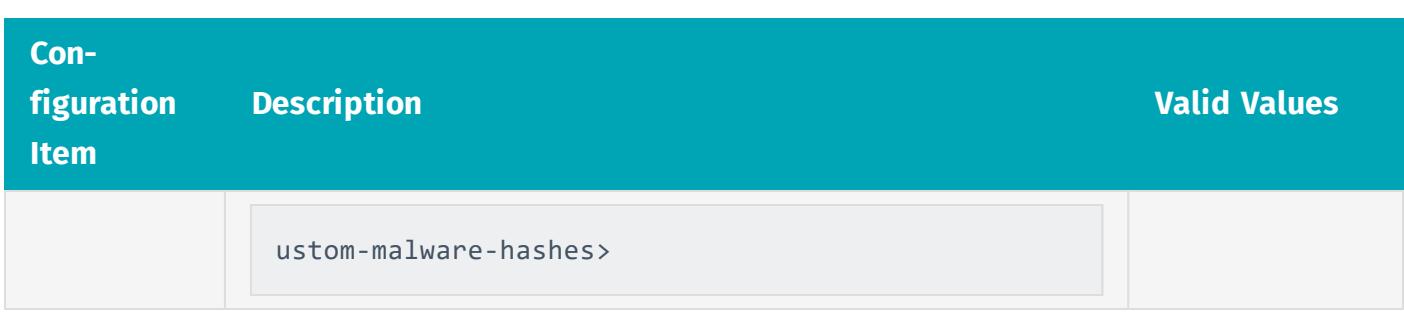